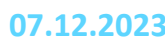

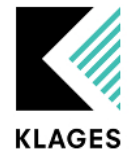

# **Klages & Partner GmbH Handbuch APP**

# **für Dienstplanverantwortliche und Supervisoren**

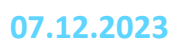

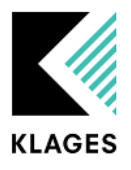

# Inhalt

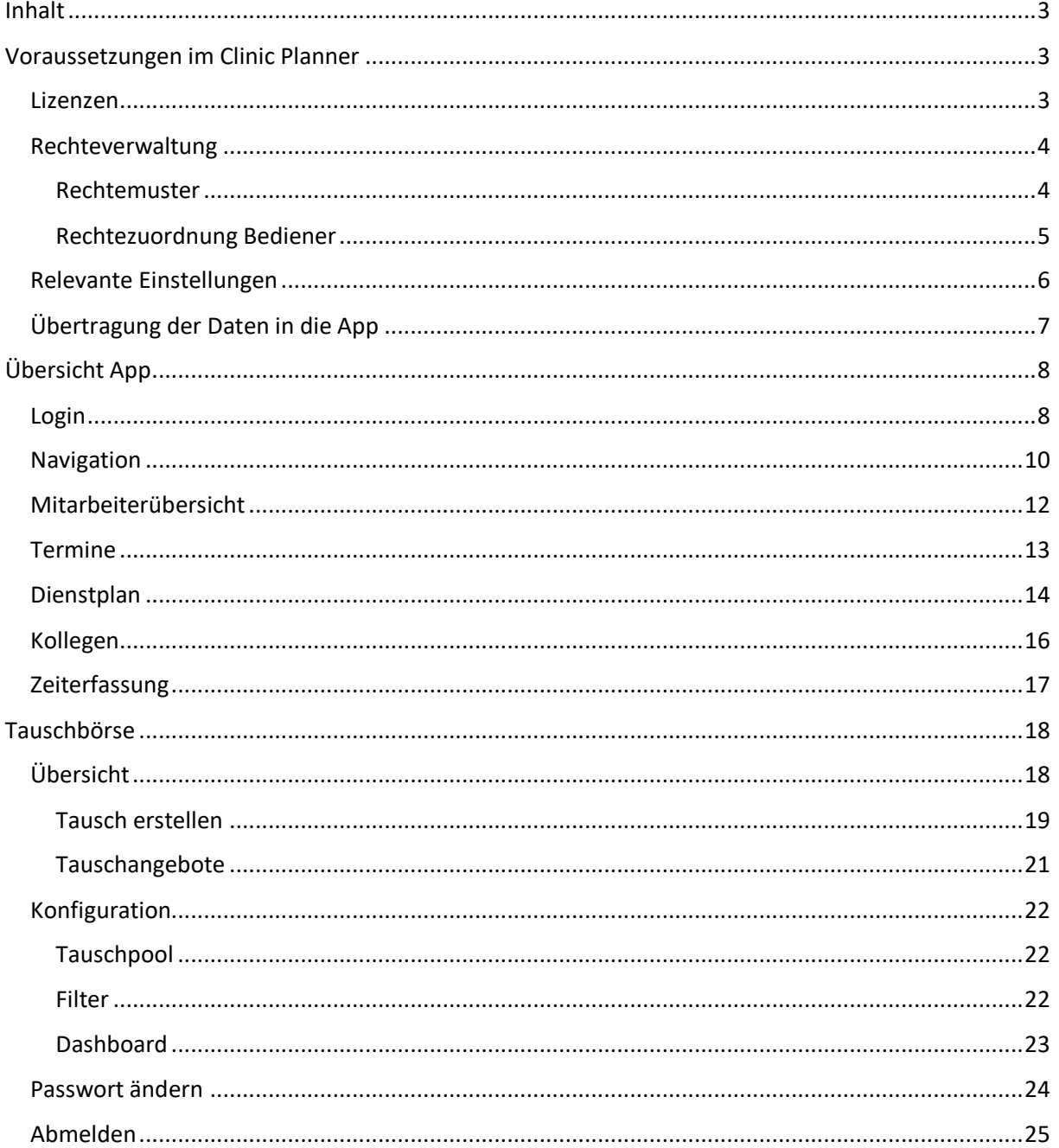

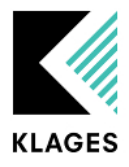

# <span id="page-2-0"></span>Inhalt

Dieses Handbuch ist eine Beschreibung der Klages.App.SelfService und der Schnittstellen zum Clinic Planner. Es werden die Inhalte der App beschrieben, sowie die Lizensierung im Clinic Planner und die Rechtezuordnung erläutert.

# <span id="page-2-1"></span>Voraussetzungen im Clinic Planner

# <span id="page-2-2"></span>Lizenzen

Um die App verwenden zu können, muss im Clinic Planner die Lizenz "KLAGES App SelfService" aktiviert sein:

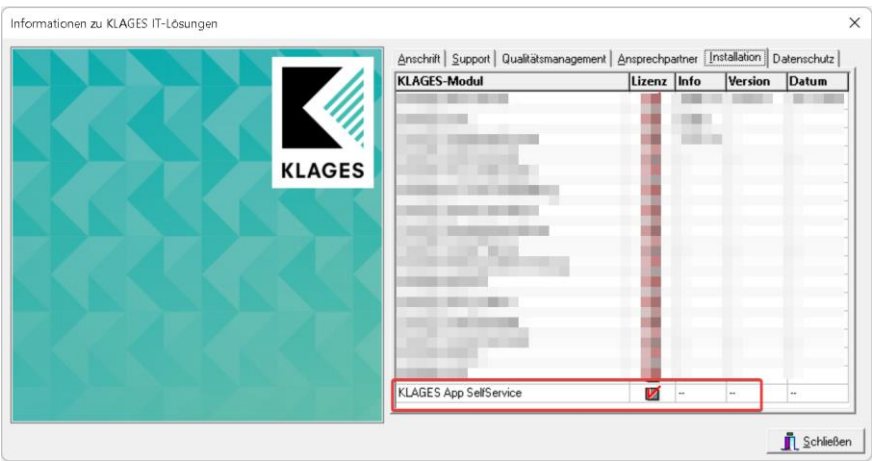

Wenn in der App Wünsche erstellt werden sollen, benötigen Sie das Modul "KLAGES Wunschdienstplan". Um über die App Buchungen tätigen zu können, benötigen Sie die Lizenz "KLAGES Zeitdatenerfassung".

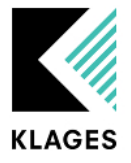

### <span id="page-3-0"></span>Rechteverwaltung

Damit ein Login Zugriff auf die App erhält, muss ein Rechtemuster vorhanden und der Zugriff auf die App aktiviert sein. Außerdem muss dem Login eine reale Person, die als Mitarbeiter/-in im Clinic Planner geführt wird, zugeordnet werden.

#### <span id="page-3-1"></span>Rechtemuster

Wenn die App-Lizenz vorhanden ist, haben Sie in der Bedienerverwaltung unter *Rechtemuster* Zugriff auf das Register *KLAGES App SelfService*:

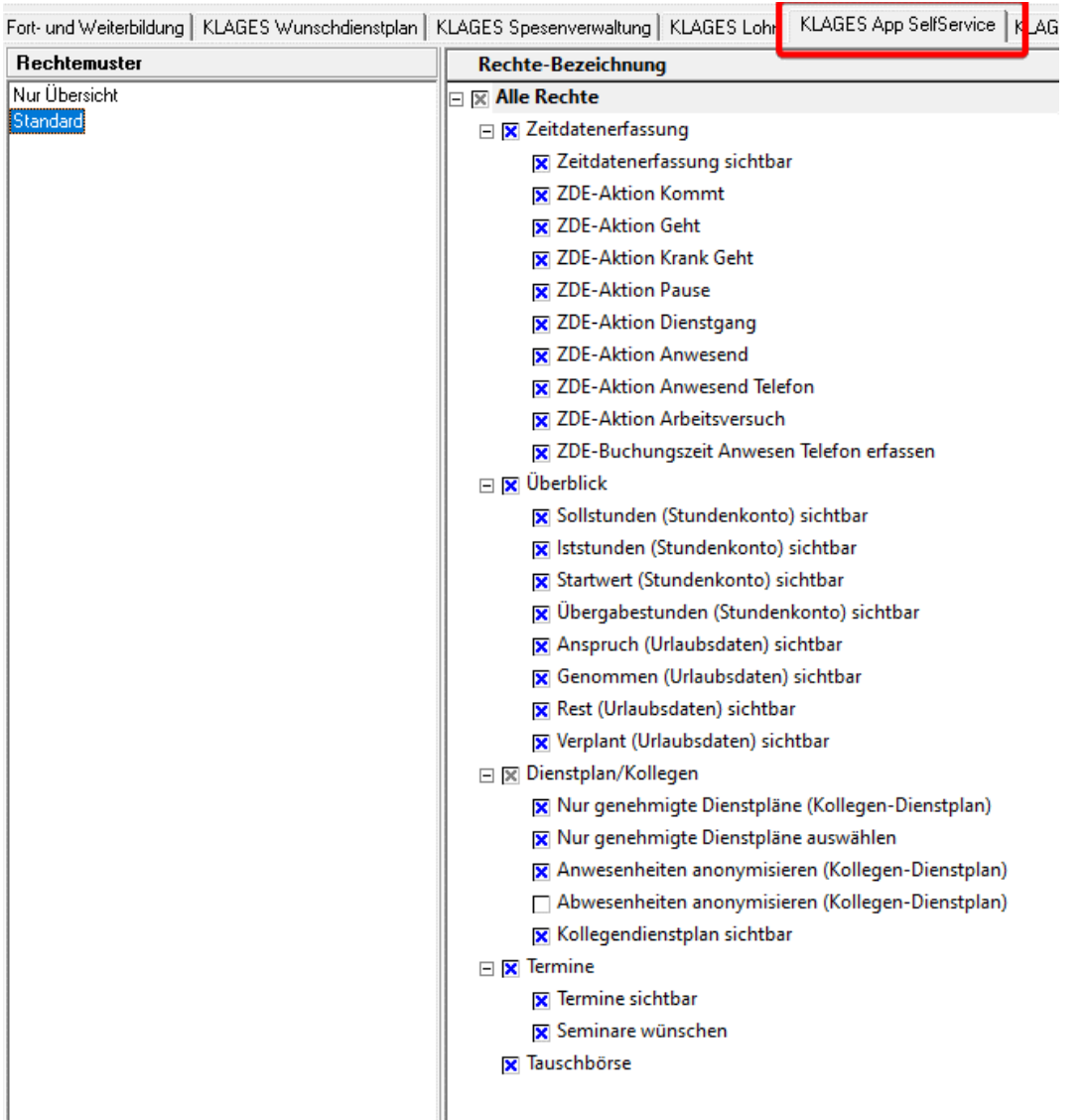

Über diese Rechtemuster können Sie steuern was die Bediener/-innen in der App sehen können.

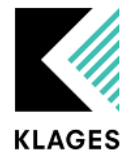

# <span id="page-4-0"></span>Rechtezuordnung Bediener

Sie gewähren Zugriff, indem Sie ihm das Modul *KLAGES App SelfService* aktivieren:

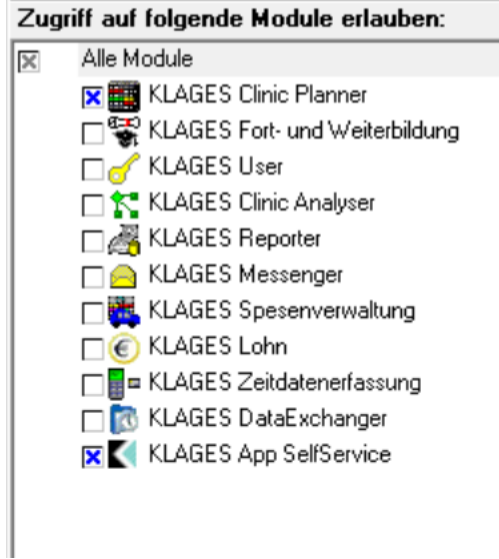

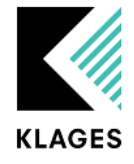

Das Modul ist nur sichtbar, wenn dem Login ein/e Mitarbeiter/-in zugeordnet ist. Wenn Sie das Modul aktivieren, bekommen Sie das Register KLAGES App SelfService angezeigt:

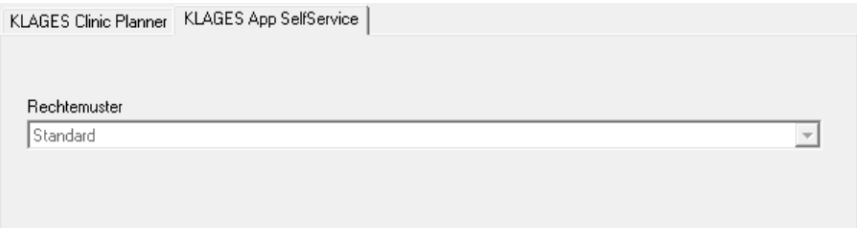

Hier können Sie ein Rechtemuster auswählen.

# <span id="page-5-0"></span>Relevante Einstellungen

Da es in der App möglich ist Wünsche zu speichern, gelten hier die gleichen Regeln wie für den Wunschdienstplan und somit sind auch die Einstellungen für die Wünsche relevant:

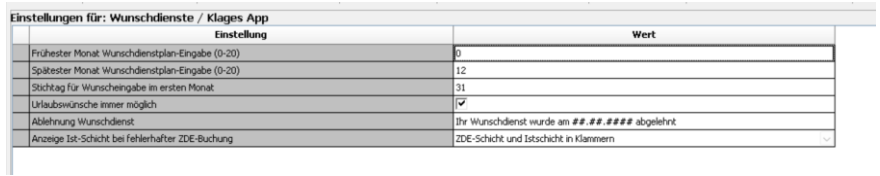

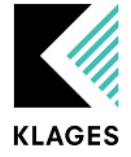

# <span id="page-6-0"></span>Übertragung der Daten in die App

Die KLAGES App hat eine eigene Datenbank und ist diesbezüglich komplett vom Clinic Planner getrennt. Somit werden Änderungen im Clinic Planner nicht sofort übertragen, da die Synchronisierung in bestimmten, einstellbaren Intervallen erfolgt. daher kann es schon einmal ein paar Minuten dauern bis ein in der App geäußerter Wunsch im Clinic Planner erscheint.

Genauso verhält es sich in die andere Richtung mit Dienstplanänderungen, die im Clinic Planner vorgenommen werden.

Um die Intervalle zum Austausch der Informationen zwischen den Datenquellen zu verwalten, finden Sie im CLINIC PLANNER unter dem Menüpunkt *Service -> Konfiguration Transfer-Aufgaben der APP*

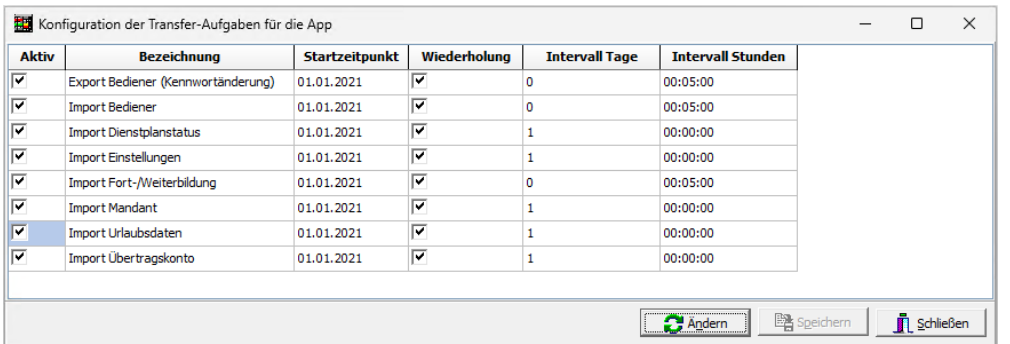

#### Voraussetzung ist eine Erweiterung der Francis.ini um die folgende Sektion:

[DB\_APP] Verbindungstyp=ADODIR ADOCONNECT=PROVIDER=SQLOLEDB.1;DATA SOURCE=Datenbank\_Servername;PERSIST SECURITY INFO=TRUE ADOUSER=Datenbankbenutzername\_der\_APP\_Datenbank ADOPWD=~NHKUMBNWO2LALBG9

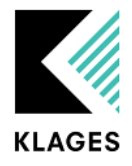

# <span id="page-7-0"></span>Übersicht App

Im Folgenden werden die Funktionen der App näher erläutert.

#### <span id="page-7-1"></span>Login

Wenn die App gestartet wird, erscheint als erstes der *Login*-Bereich:

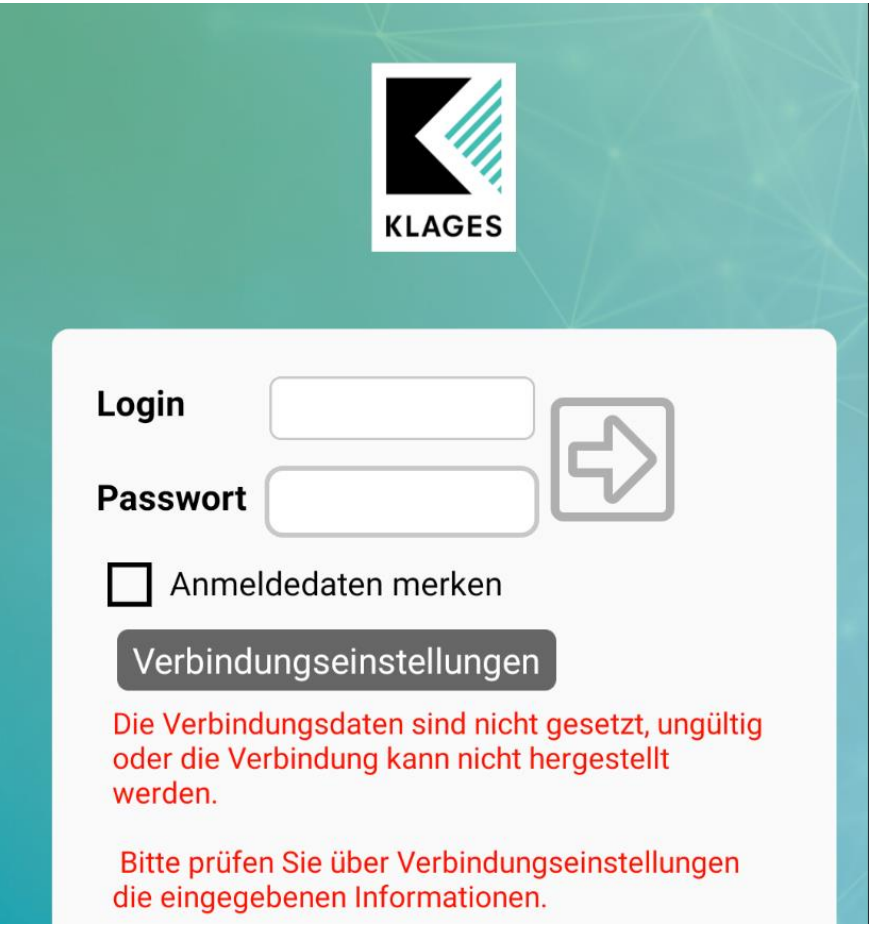

Wenn keine Verbindung zu einem Server hinterlegt ist oder dieser nicht erreicht werden kann, dann erscheint unter der Schaltfläche "Verbindungseinstellungen" ein roter Text.

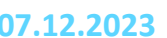

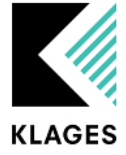

Wenn die Serververbindung korrekt hinterlegt wurde und der Server von der App auch erreicht wird, dann erscheint unter der Schaltfläche der Name des Hauptmandanten:

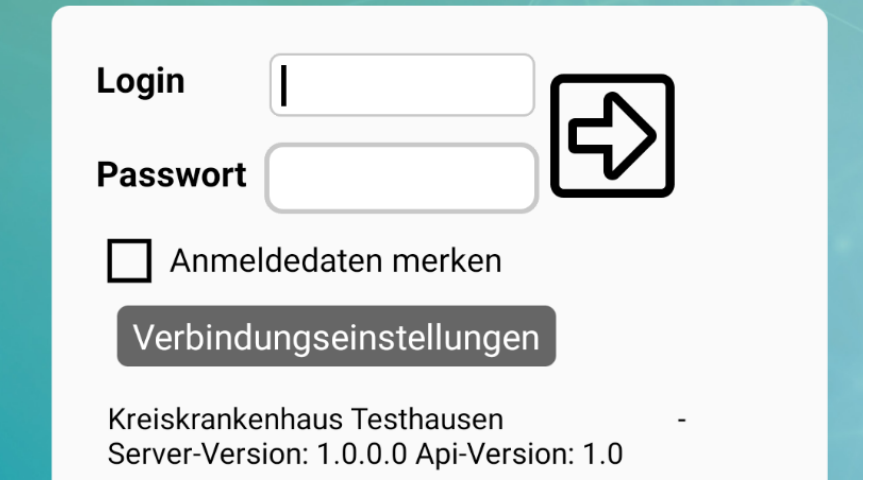

Bei *Login* müssen dieselben Daten wie bei der Clinic Planner-Anmeldung verwendet werden und natürlich auch dasselbe *Passwort*. Wenn die App die Login-Daten speichern und die Anmeldung somit immer direkt erfolgen soll, kann der Haken bei *Anmeldedaten merken* gesetzt werden.

Bevor die App verwendet werden kann, muss die korrekte Serververbindung gespeichert werden. Dazu muss auf *Verbindungseinstellungen* geklickt/getippt werden:

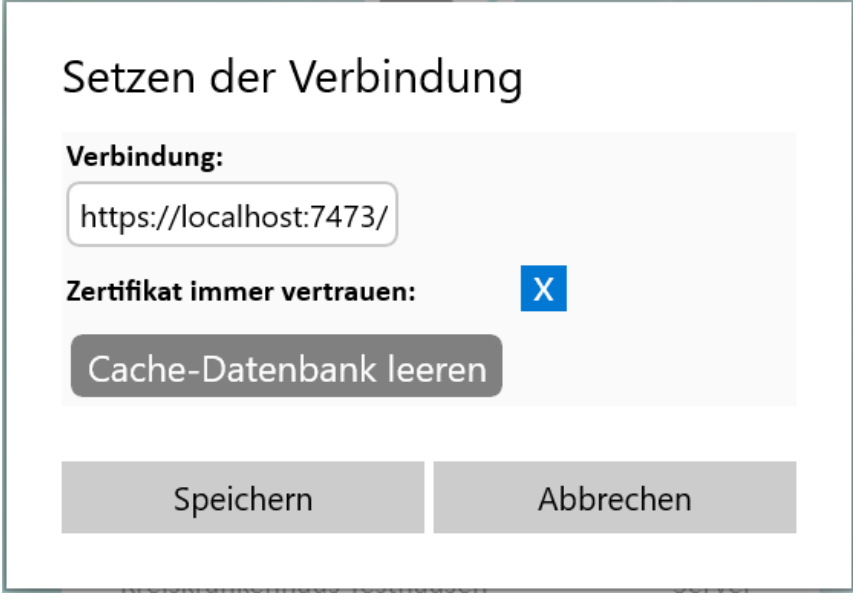

In dem folgenden Dialog müssen die URL und der Port zum Server hinterlegt werden. Die URL muss mit einem Schrägstrich / beendet werden. Der Haken bei *Zertifikat immer vertrauen* kann gesetzt werden, falls ein Zertifikat verwendet wird, welches NICHT bei einer öffentlichen Stelle registriert wurde.

Seite **9** von **29**

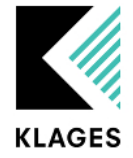

Die Schaltfläche *Leeren der Cache-Datenbank* kann geklickt/getippt werden um alle lokal gespeicherten Daten, wie z.B. die Verbindungseinstellungen, zu löschen.

#### <span id="page-9-0"></span>Navigation

Nach dem erfolgreichen Login erscheint zuerst die Überblicksansicht. Zwischen den Ansichten kann über die Icons am unteren Bildschirmrand gewechselt werden:

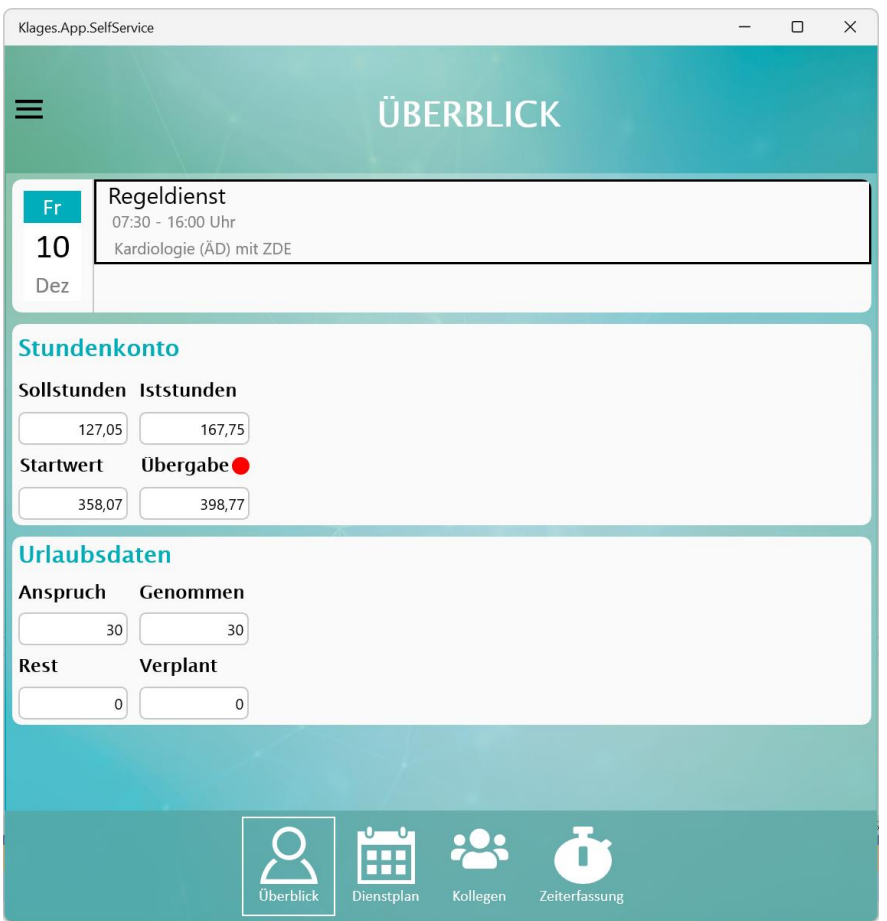

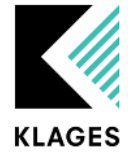

Oder aber über das Menü mit den drei Strichen:

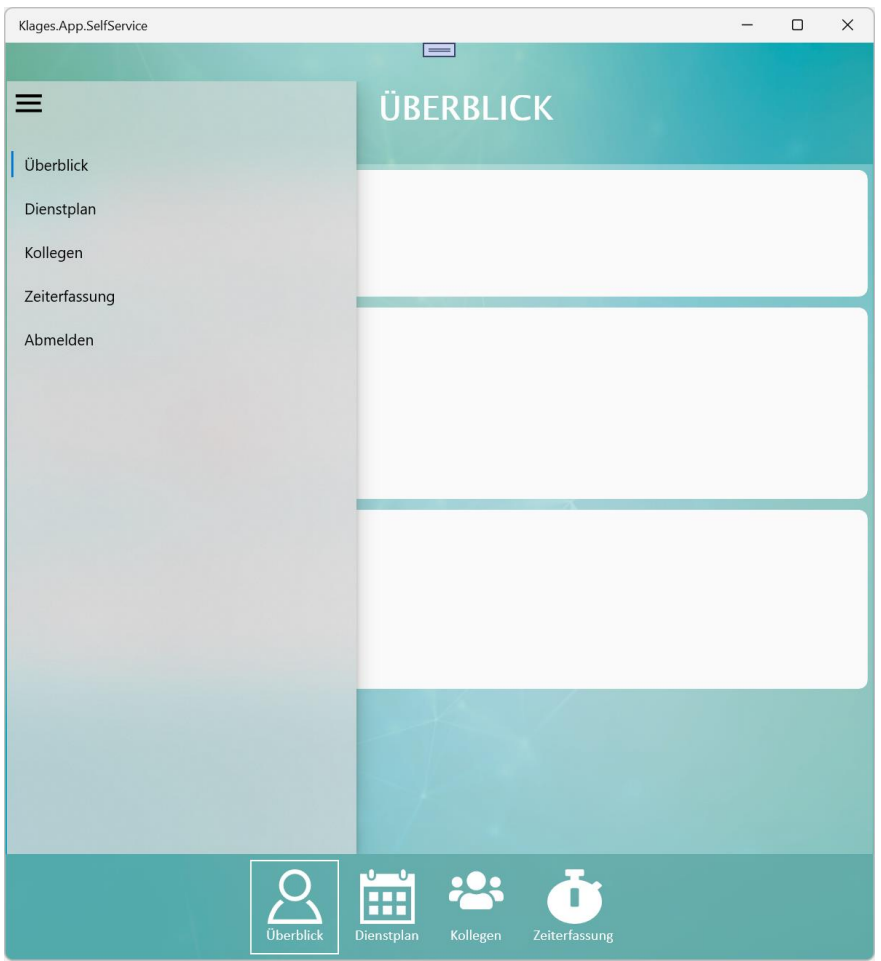

Je nachdem welche Lizenzen bzw. Rechte vorhanden sind, kann die Auswahl und die Ansicht abweichen.

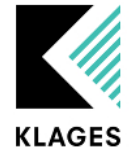

### <span id="page-11-0"></span>Mitarbeiterübersicht

In der Mitarbeiterübersicht kann der/die Bediener/-in den tagesaktuellen Dienst, sowie den Stand des Mehrarbeitsstundenkontos und eine Übersicht der wichtigsten, persönlichen Urlaubsdaten einsehen:

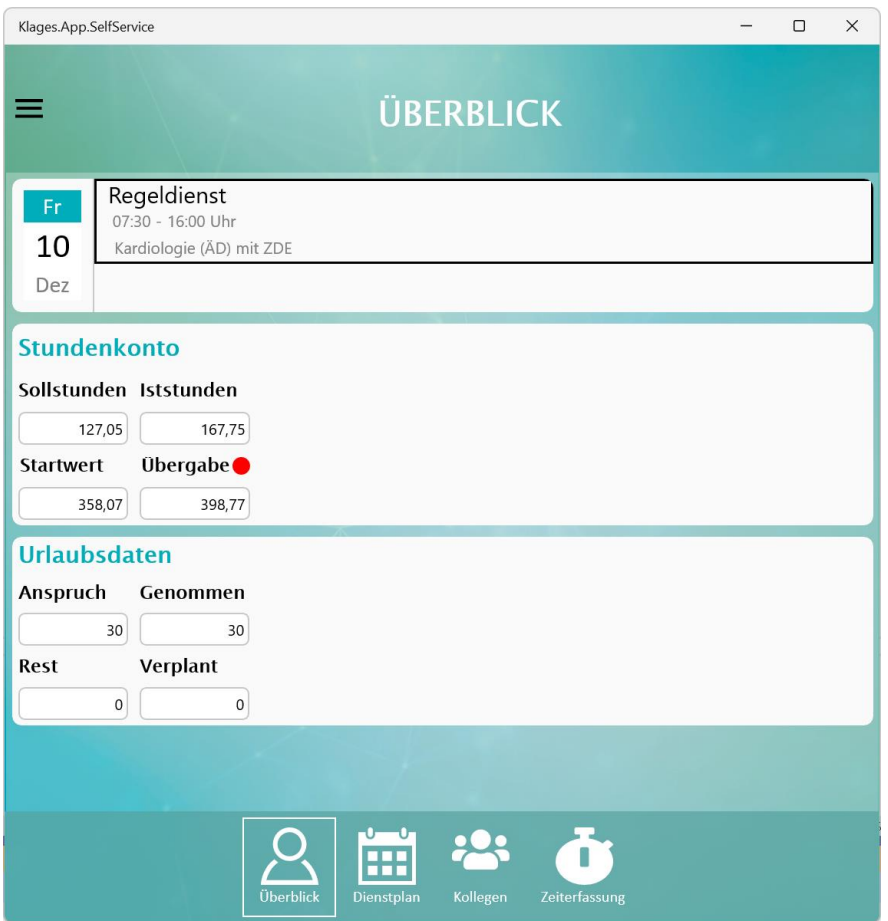

Das Stundenkonto zeigt die Sollstunden und Iststunden für diesen Monat. Außerdem ist der Startund Übertragswert für den aktuellen Monat sichtbar.

Bei den Urlaubsdaten können die Werte für den aktuellen Jahresanspruch, die bereits genommenen Tage, der Resturlaub und die verplanten Urlaubstage eingesehen werden.

Welche Werte genau angezeigt werden, hängt vom hinterlegten Rechtemuster ab.

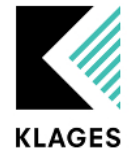

# <span id="page-12-0"></span>Termine

In *Termine* werden Seminare und Urlaube angezeigt. Wenn an einem Tag ein Termin ist, wird unter dem Tag eine farbige Zeile angezeigt. Wird der Tag ausgewählt, wird der Inhalt unterhalb des Kalenders angezeigt.

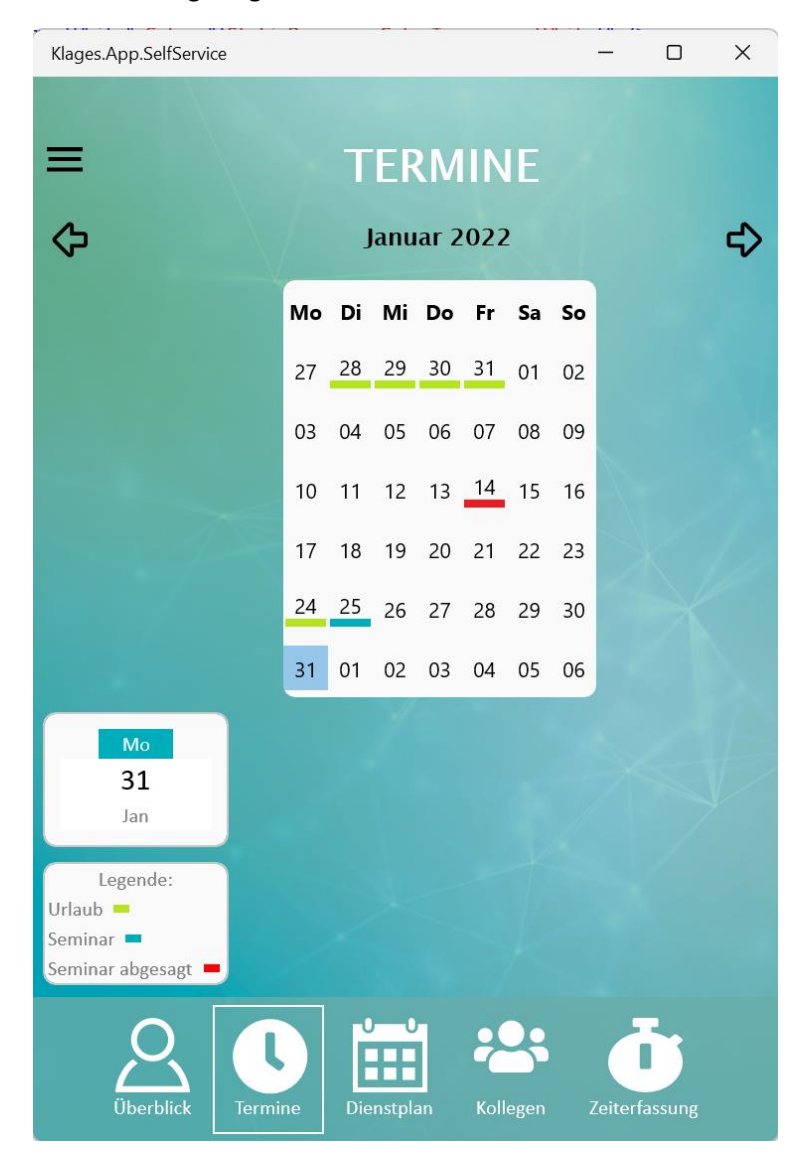

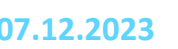

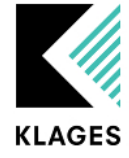

### <span id="page-13-0"></span>Dienstplan

In der Übersicht *Dienstplan* wird wochenweise der eigene Dienstplan angezeigt:

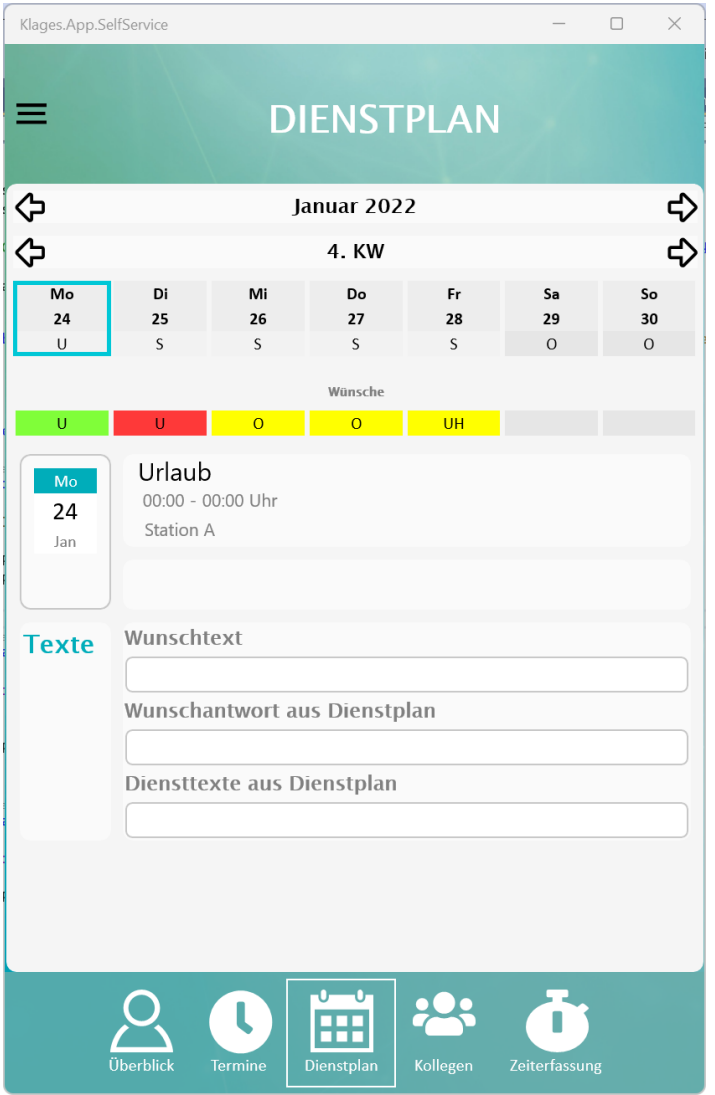

Beim aktuellen Tag ist die Hintergrundfarbe des Wochentages Türkis eingefärbt. Wählt man einen bestimmten Tag aus, so wird ein türkiser Rahmen um den Tag gezeichnet. Der Monat oder die Woche können mit den Pfeilen links und rechts gewechselt werden.

Der Dienst des gewählten Tages wird mit der Arbeitszeit und der geplanten Abteilung angezeigt. Wird ein Tag gewählt an dem ein Wunsch möglich ist, so erscheint eine Auswahlmöglichkeit der möglichen Wunschschichten. Ist ein Wunsch ausgewählt, so kann dieser mit *Wunsch übermitteln* gespeichert werden.

Seite **14** von **29** Auch das Hinterlegen eines Textes für den Wunsch ist möglich. Der Text kann im Feld *Wunschtext* eingegeben werden. Dieser muss ebenfalls mit *Wunsch übermitteln* gespeichert werden. Eine mögliche Antwort des Dienstplaners würde im Feld *Wunschantwort* stehen. Andere, allgemeine Texte erscheinen im Feld *Diensttexte*.

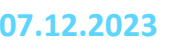

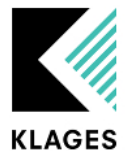

Wenn ein Wunsch nicht möglich ist, so kann dies an den Wunschdienstplaneinstellungen (Clinic Planner  $\rightarrow$  Mandantenverwaltung  $\rightarrow$  Einstellungen  $\rightarrow$  Wunschdienstplan), fehlender Wunschdienstplanlizenz oder fehlender Wunschschichten liegen.

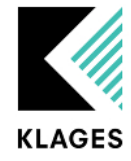

# <span id="page-15-0"></span>Kollegen

In der Ansicht *Kollegen* wird der Dienstplan etwaiger Kolleg/innen angezeigt:

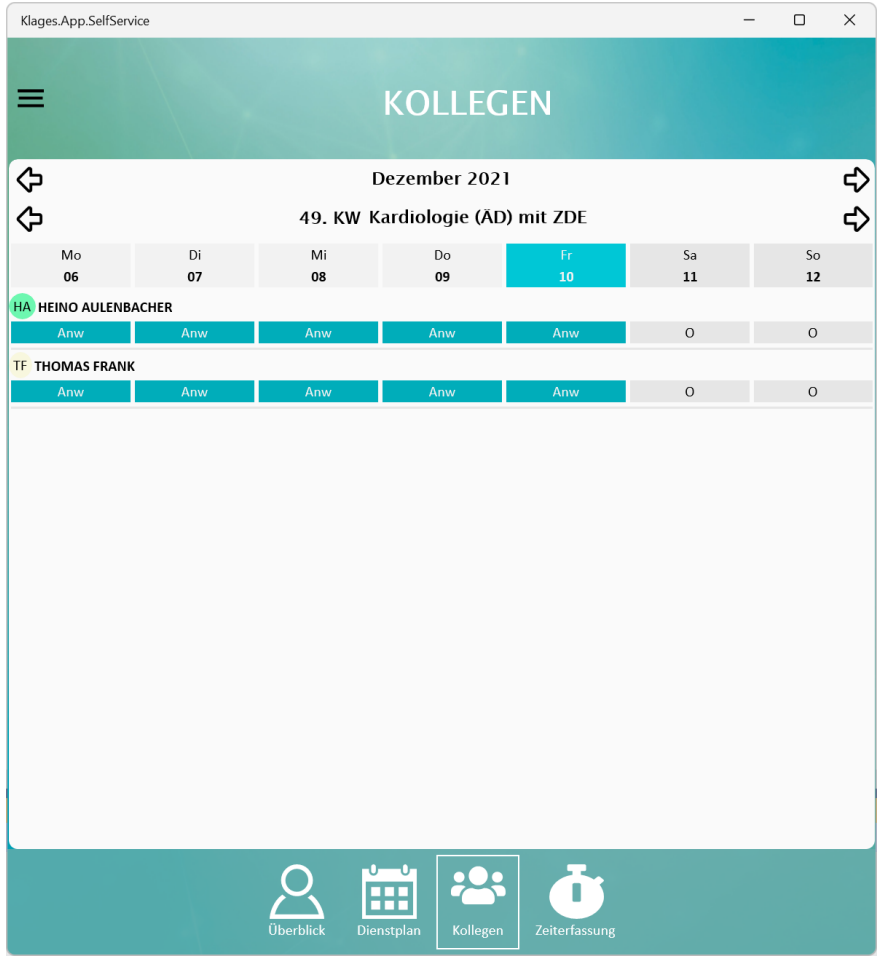

Über die Rechte wird gesteuert, ob der Kollegendienstplan mit realen Namen angezeigt wird oder ob er pseudonymisiert werden soll.

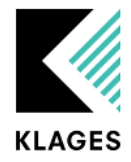

# <span id="page-16-0"></span>Zeiterfassung

Im Bereich Zeiterfassung können Buchungen getätigt werden:

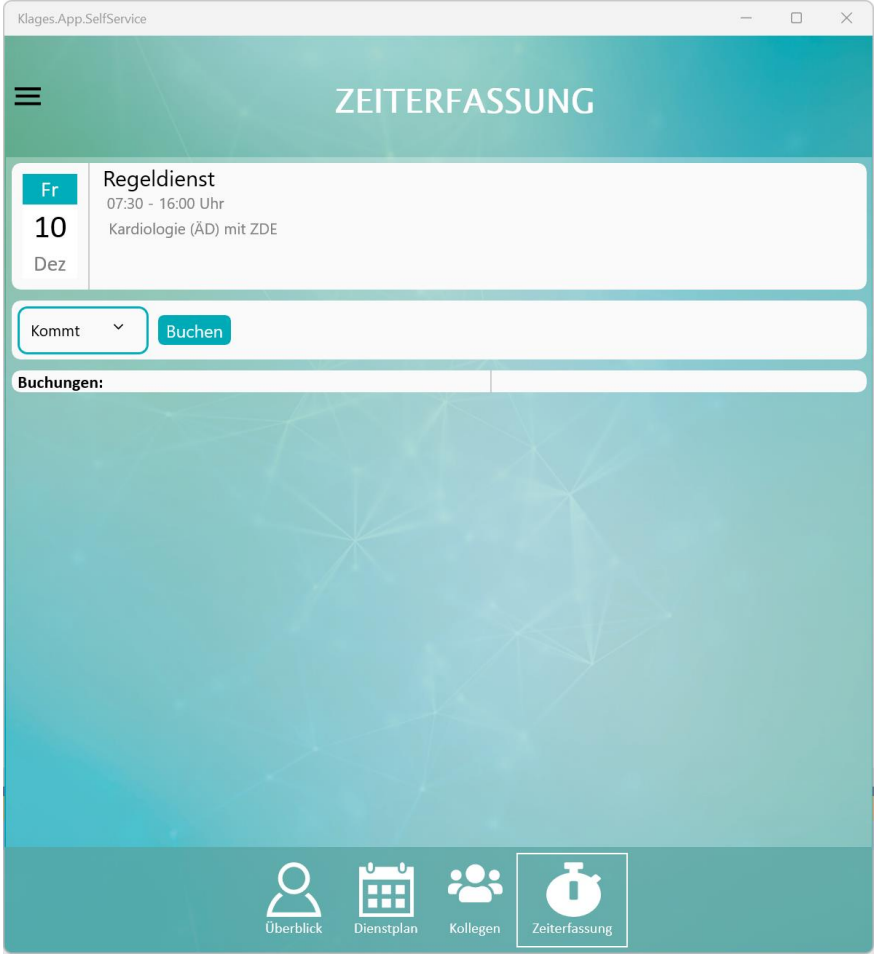

Die Buchungen werden genauso verarbeitet wie Buchungen, die an einem Hardware-Terminal getätigt werden. Es gelten auch hier die Regeln der hinterlegten Dienstvereinbarungen (Clinic Planner  $\rightarrow$  Abrechnung  $\rightarrow$  KLAGES Zeitdatenerfassung  $\rightarrow$  Dienstvereinbarung). Bereits getätigte Buchungen des aktuellen Tages werden hier angezeigt.

Der/die Bediener/-in kann den gewünschten Buchungsstatus auswählen und auf *Buchen* klicken. Das Programm versucht logische Buchungsstatus zu prüfen, um Fehlbuchungen, die zu ?-Schichten führen, zu verhindern. Dies ist aber nicht immer komplett möglich.

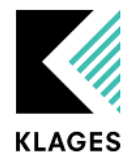

<span id="page-17-1"></span><span id="page-17-0"></span>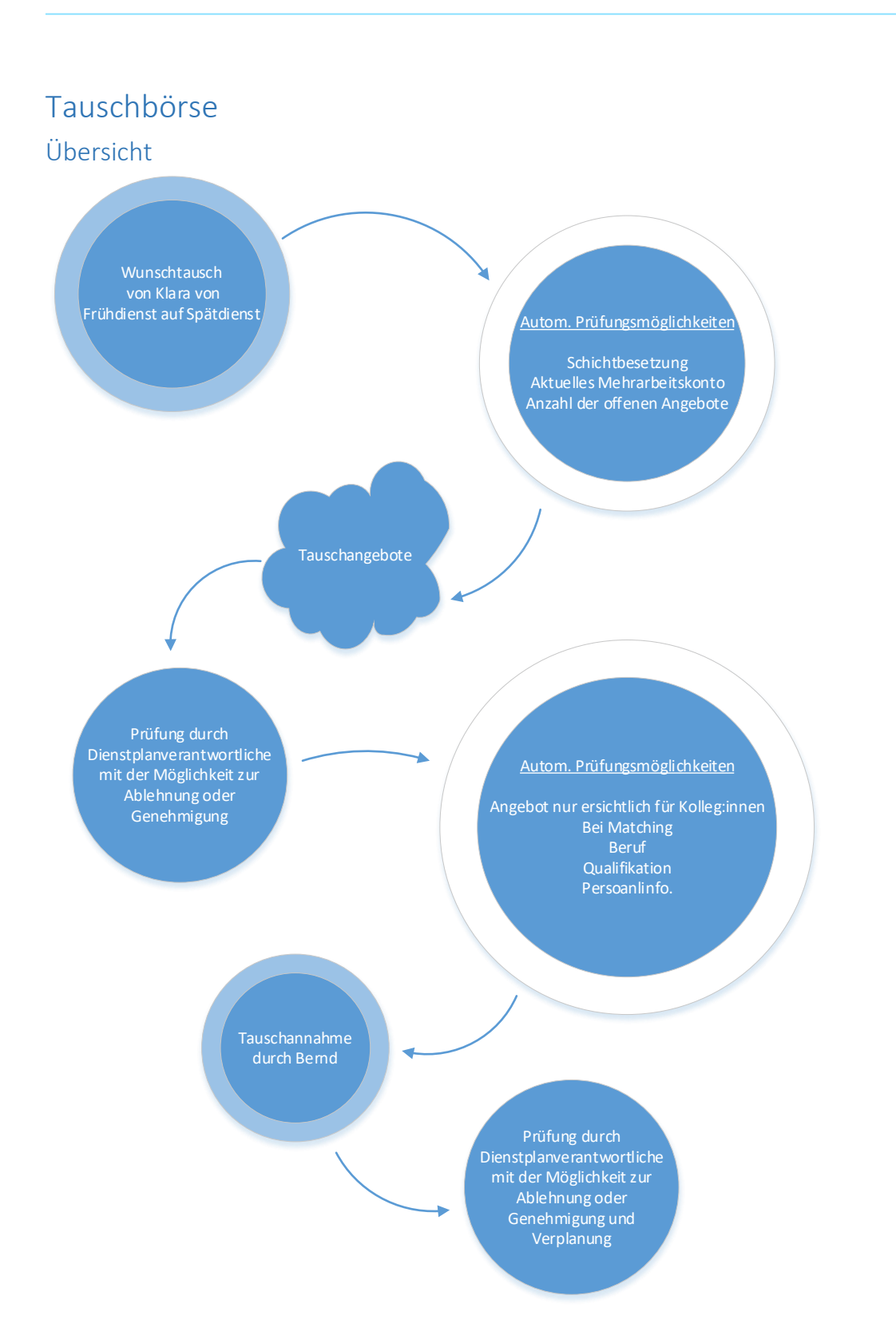

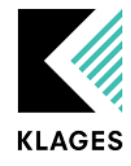

<span id="page-18-0"></span>Tausch erstellen

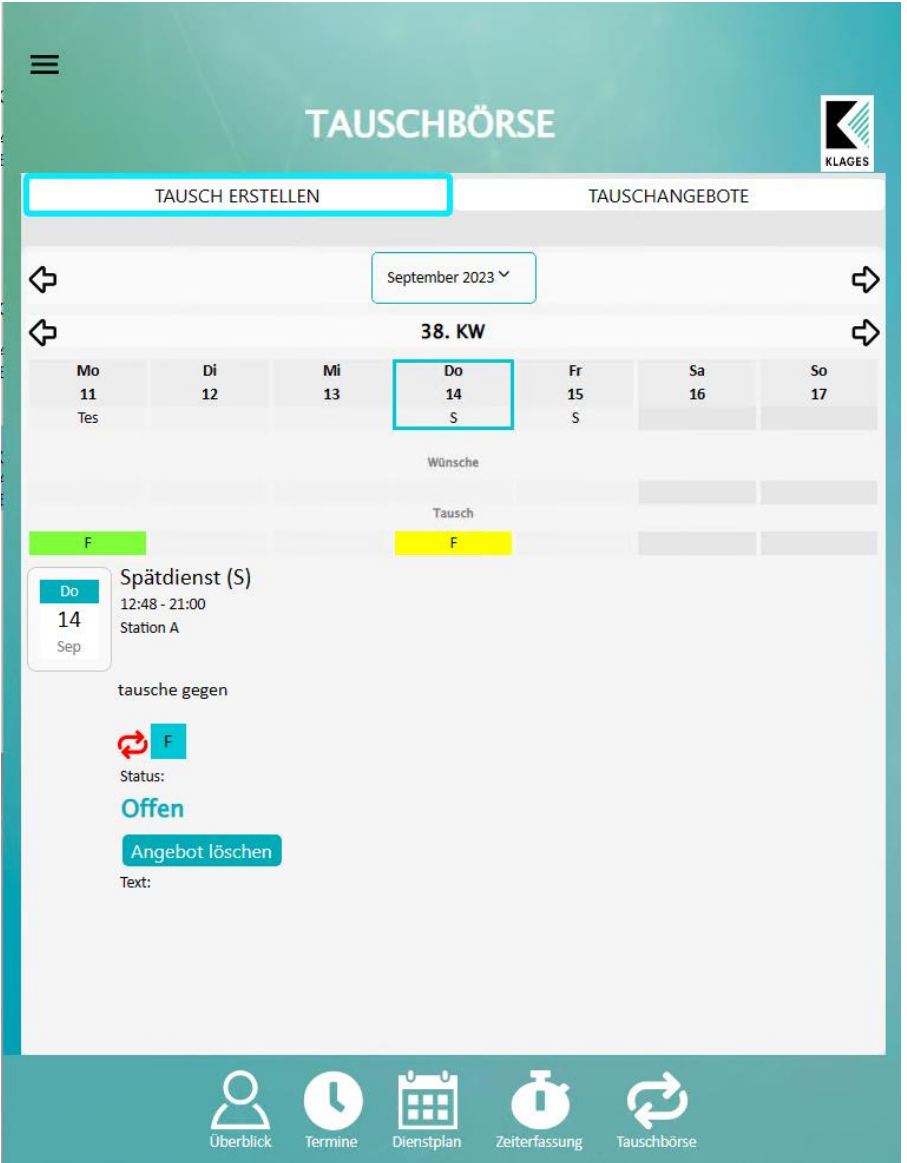

Über die Tauschbörse haben Sie die Möglichkeit Ihren aktuell verplanten Dienst gegen Ihren Wunschdienst in einer Tauschbörse anzubieten.

Hierfür wählen Sie den Tag und Dienst, welchen Sie zum Tausch anbieten möchten. Wählen Sie nun Ihren Wunschdienst und klicken "Angebot speichern"

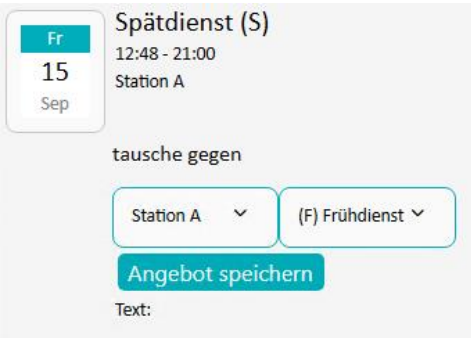

Þ

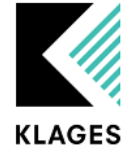

Ihre Dienstplanverantwortlichen haben Möglichkeiten einen Tausch, durch vorkonfigurierte Regeln zu unterbinden. Zum Beispiel, wenn durch ihr Tauschangebot die Mindestbesetzung in der Frühschicht nicht mehr gegeben ist:

ä,

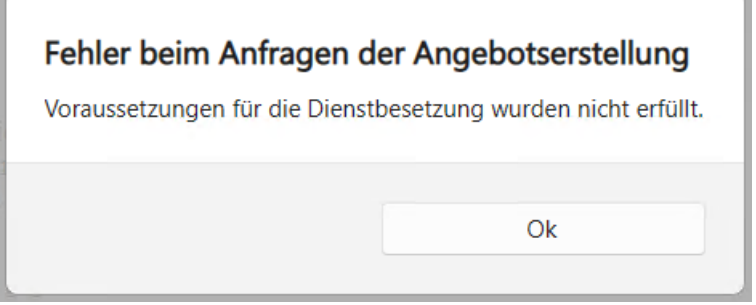

Oder wenn z.B. durch Ihren Tausch Ihr Mehrarbeitskonto einen vordefinierten Grenzwert im Tauschmonat übersteigt.

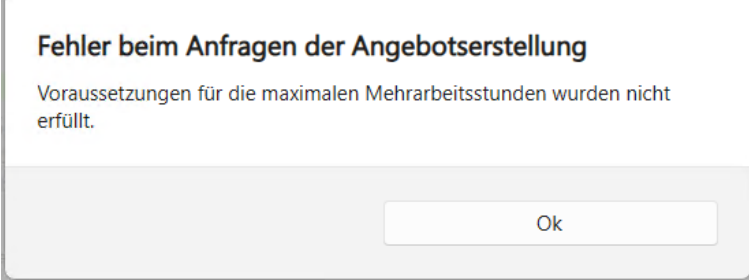

Oder bei zu vielen offenen Tauschangeboten

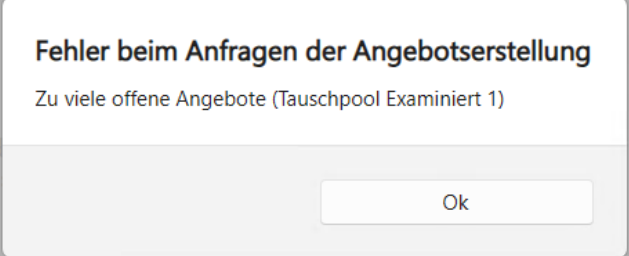

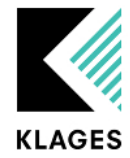

### <span id="page-20-0"></span>Tauschangebote

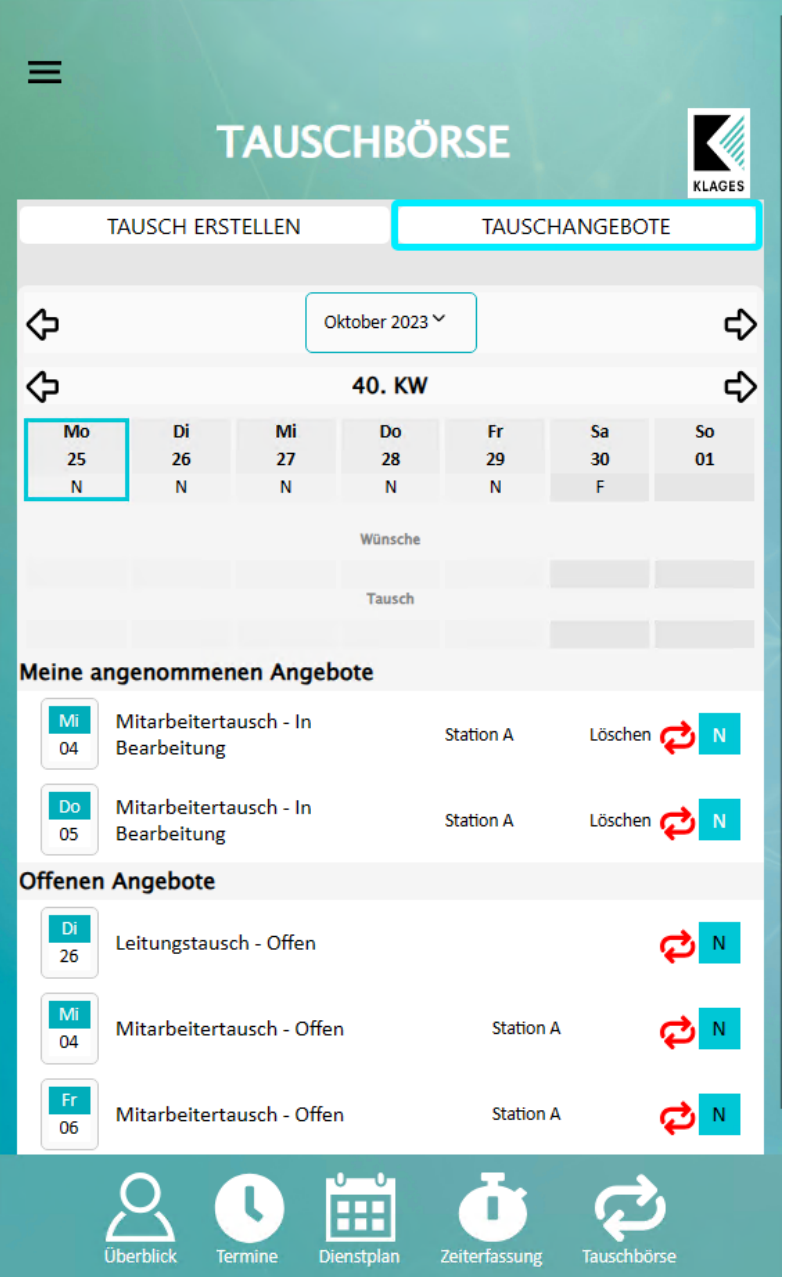

Unter den Tauschangeboten finden Sie die von ihnen Angenommen Angebote welche noch zur Prüfung bei Ihrer Leitung ausstehen.

Sollten Sie einen angenommenen Tausch nicht mehr wahrnehmen können und es auf Leitungsebene noch keine Entscheidung zum gewünschten Tausch kam, können Sie Ihren angenommenen Tausch jederzeit löschen:

Löschen

Ebenfalls finden Sie hier offenen Angebot Ihrer Kollegen\*innen, welche Sie hier annehmen können:

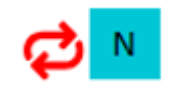

Seite **21** von **29**

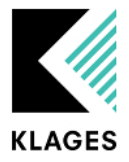

# <span id="page-21-0"></span>Konfiguration

#### <span id="page-21-1"></span>Tauschpool

Sie haben die Möglichkeit die Tauschbörse durch Tauschpools im Voraus zu konfigurieren. Menüpunkt "Planung->Tauschbörsenverwaltung"

Voraussetzung ist die Installation der Klages.Services.

Planung **Hon** Dienstplan Dienstplangenehmigung Dienstplandruck Arbeitsplatzplanung Automatische Planung - Vorgabe Automatische Planung - Berechnung Automatische Planung - Vorschläge Tauschbörsenverwaltung

Durch einen Tauschpool können Sie durch verschiedenen Filter festlegen ob eine Mitarbeiter\*in für einen Dienstplantausch z.B. durch den Beruf in Frage kommt oder ob zum Beispiel die in den Besetzungsvorgaben definierte Mindestbesetzung durch einen möglichen Tausch gefährdet ist.

> Taus Tau

- Bezeichnung: Name des Tauschpools
- Gültig-Von: Gültigkeitsdatum des Pools
- Gültig-Bis: Gültigkeitsdatum des Pools
- Ablauf in Tagen vor Tausch (0-99): legen Sie die Zeitspanne fest, ab wann ein Tausch den Status abgelaufen erhält. X-Tage vor Tauschdatum.

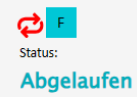

- Maximale Tauschangebote (offen) (1-99): legt die Anzahl der Tauschangebote pro Mitarbeiter\*in mit dem Status offen fest
- Schichtbesetzung beachten: Prüft eine mögliche Besetzungsvorgabe für den angebotenen Dienst. Eine Mindestbesetzung +1 muss auch nach dem Tausch noch gegeben sein.
- Maximale Mehrarbeitsstunden (1-999): überschreitet die Mitarbeiter\*in mit ihrem Wunschdienst im Tauschmonat die hinterlegte Grenze der angegebenen Mehrarbeitsstunden wird das Tauschangebot nicht gespeichert. Überschreitet eine Mitarbeiter\*in bereits durch die aktuelle Planung den angegebenen Grenzwert, kann ein Tausch nur gespeichert werden, wenn es zu einem Abbau oder zu gleich bleibenden Stunden kommt.

#### <span id="page-21-2"></span>Filter

- Abteilung: Wählen Sie mindestens eine Abteilung welche sich an der Tauschbörse beteiligen darf.
- Schichten: Wählen Sie mindestens einen Dienst welcher getauscht werden kann
- Berufe / Qualifikationen / Personalinformationen dienen als weitere Filtermöglichkeiten.

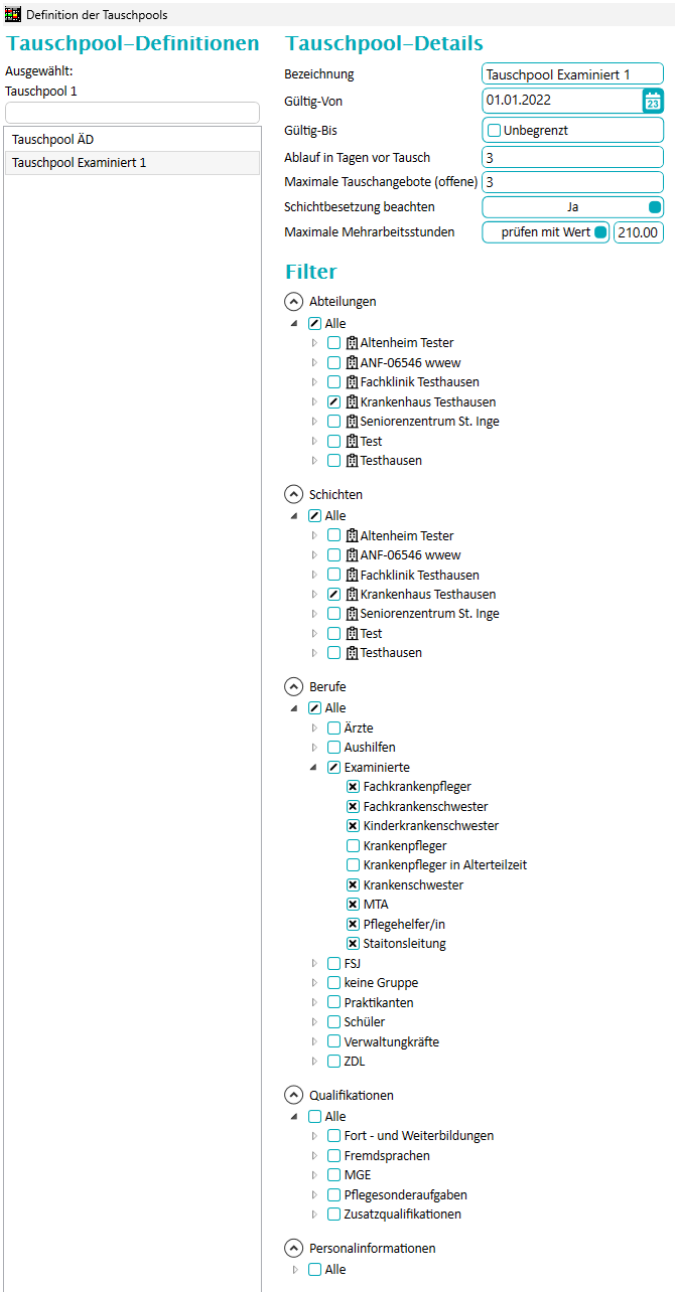

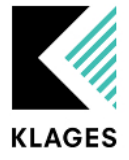

#### <span id="page-22-0"></span>Dashboard

Das Dashboard (36) Mitarbeiter-Tauschbörse ermöglich es den Dienstplanverantwortlichen ebenfalls ein Tauschangebot in die Börse einzustellen und von Mitarbeiter eingestellte Angebote zu genehmigen.

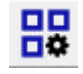

Groß

 $\times$ 

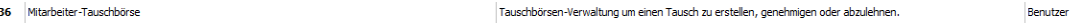

Der obere Abschnitt des Dashboards zeigt Ihnen die Tauschangebote, welche Ihre Mitarbeiter für den gewählten Zeitraum in die Börse eingestellt haben.

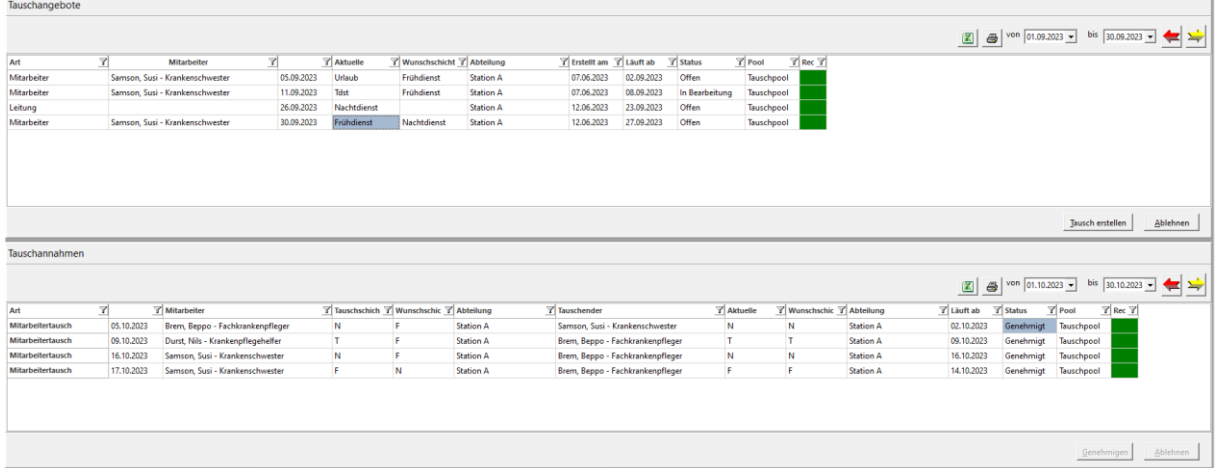

- Art: Die Art gibt an ob es sich um einen Wunschtausch durch einen Mitarbeiter oder ein, über das Dashboard eingetragenes Angebot eines Dienstplanverantwortlichen handelt
- Mitarbeiter: Zeigt den Mitarbeiternamen, welcher das Tauschangebot eingestellt hat
- Tauschdatum: Zeigt das Datum, an welchem das Tauschangebot eingestellt wurde
- Aktuelle Schicht: Zeigt die aktuell verplante Schicht des Mitarbeiters
- Wunschschicht: Zeigt die Wunschschicht des Mitarbeiters
- Abteilung: Zeigt die Abteilung, auf der dieser Tausch stattfinden würde
- Erstellt am: Wann wurde das Tauschangebot eingestellt
- Lauft ab am: Zeigt das Ablaufdatum, an dem ein nicht angenommener Wunsch ausläuft
- Status: Gibt den Status eines Tauschangebots an
- Pool: Zeigt den Ursprungspool, welche als Suchkriterium beim Tauschangebot gegriffen hat

Im unteren Bereich steuern Sie ob Sie einen angenommenen Tausch genehmigen oder ablehnen.

 Recht: findet der Tausch abteilungsübergreifend statt, erkennen Sie ob Sie über das Recht der Verplanung durch den Klick auf "Genehmigen" verfügen oder nicht.

Bei der Ablehnung eines Tausches besteht die Möglichkeit, die Ablehnung durch einen Text, welcher in der Klages App angezeigt wird, zu erläutern. Ebenfalls können Sie steuern, ob nur die Tauschannahme gelöscht wird oder ob auch das Tauschangebot aus der Börse gelöscht werden soll.

Annahme ablehnen von Brem, Beppo - Fachkrankenpfleger am 22.03.2023

Begründung

V Tauschangebot mit dem Status "Offen" speichern

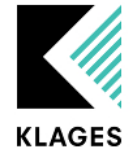

# <span id="page-23-0"></span>Passwort ändern

Der Menüpunkt "*Passwort ändern"* dient dazu, dass aktuelle Passwort zu ändern. Bei *Aktuelles "Passwort"* muss das aktuell verwendete Passwort eingetragen werden. In "*Neues Passwort"* und "*Passwort bestätigen"* muss jeweils das neue Passwort eingetragen werden. Beim Auslösen von "*Passwort speichern"* wird versucht das Passwort zu speichern. Wenn das Passwort nicht geändert werden konnte, wird dies mit einer Meldung angezeigt.

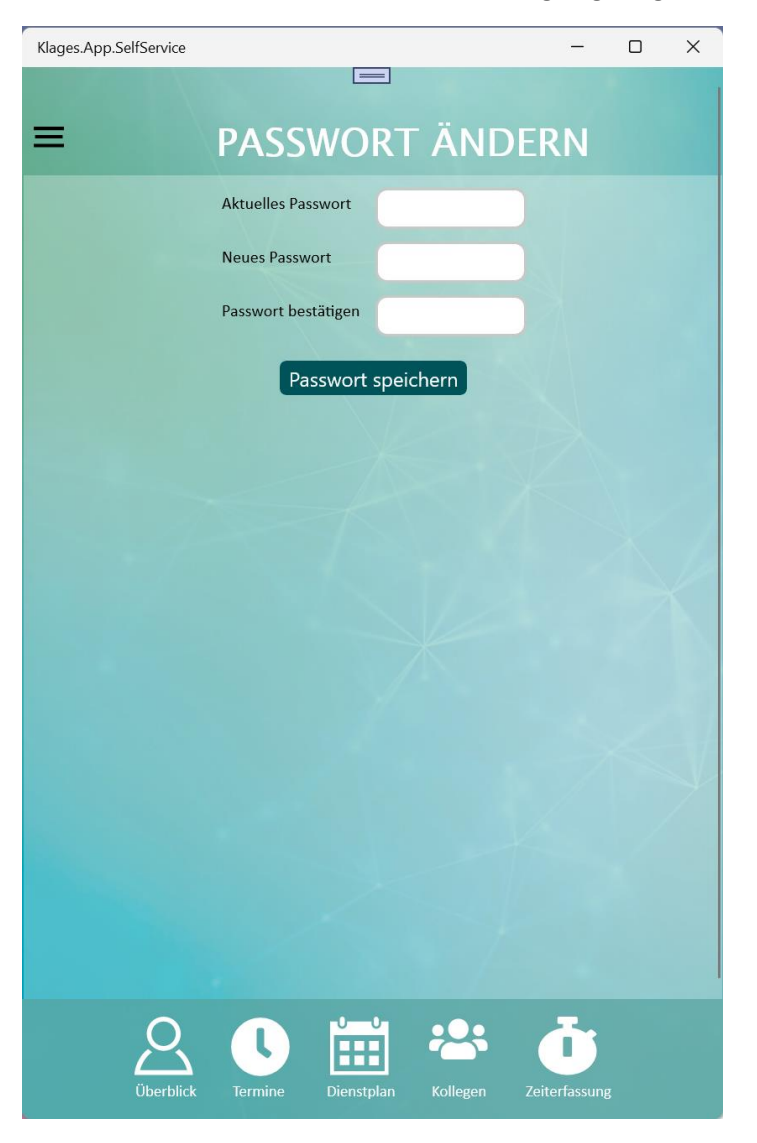

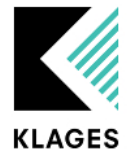

# <span id="page-24-0"></span>Abmelden

Über "Abmelden" kann ein Bediener das Programm verlassen und zur Hauptmaske zurückkehren:

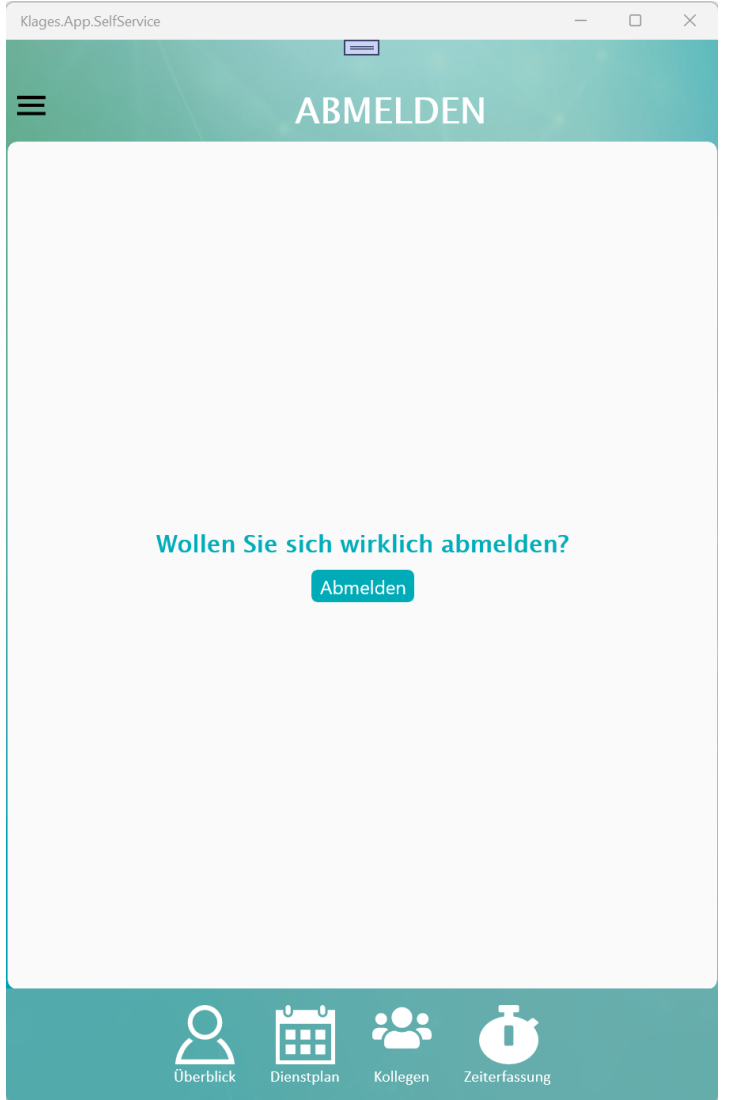

# 2-Faktor Authentifizierung

Neben dem Passwort kann im Clinic Planner für die Klages App eine zwei Faktor Authentifizierung aktiviert werden.

# Aktivierung Clinic Planner

Dies kann unter Mandantenverwaltung -> Einstellungen -> Wunschdienste/Klages App für den Hauptmandanten (HM) hinterlegt werden:

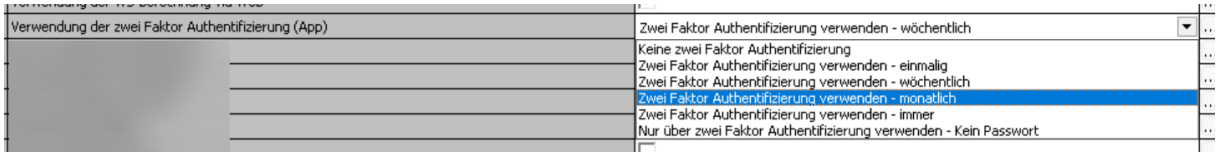

Folgend zu den einzelnen Einstellungsmöglichkeiten:

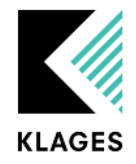

- Keine zwei Faktor Authentifizierung: Es wird keine zwei Faktor Authentifizierung durchgeführt. Die Anmeldung erfolgt wie ausschließlich mit Benutzername und Passwort
- Zwei Faktor Authentifizierung verwenden einmalig: Es muss einmalig nach der regulären Anmeldung ein einmaliger Code eingegeben werden.
- Zwei Faktor Authentifizierung verwenden wöchentlich: Ein neuer Code muss wöchentlich neu eingegeben werden.
- Zwei Faktor Authentifizierung verwenden monatlich: Ein neuer Code muss monatlich neu eingegeben werden.
- Zwei Faktor Authentifizierung verwenden immer: Die Eingabe eines neu generierten Codes muss immer erfolgen.
- Nur über zwei Faktor Authentifizierung verwenden Kein Passwort: Anstatt der Eingabe von Benutzername und Passwort muss nun der Benutzername und ein neu erzeugter Code eingegeben werden.

### QR-CODE

Außerdem gibt es die neue Einstellung "URL der Klages.App.SelfService":

"Mandantenverwaltung -> Einstellung ->Klages APP" Hier ist der Hauptmandant zu wählen.

Verwendung der zwei Faktor Authentifizierung (App)

Zwei Faktor Authentifizierung

Diese kann in den Einstellungen erfasst werden, um den Anwendenden einen Druck/Export für die Einrichtung der App zu erzeugen.

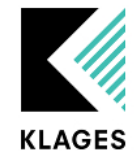

In der Bedienerverwaltung kann über die neue Schaltfläche "QR-Code für die App anzeigen" ein neues Fenster mit einem QR-Code erzeugt werden:

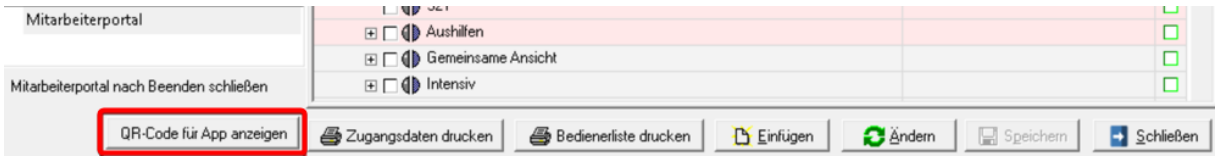

Dieser QR-Code kann dann z.B. im Microsoft Authenticator gespeichert werden. Der Authenticator erzeugt dann im Rhythmus von 30 Sekunden einen neuen Code und mit diesem kann dann die zwei Faktor Authentifizierung durchgeführt werden.

Damit Sie die Anwender\*Innen über die Einstellungen für die App informieren können, können Sie in der Maske den QR-Code drucken oder exportieren:

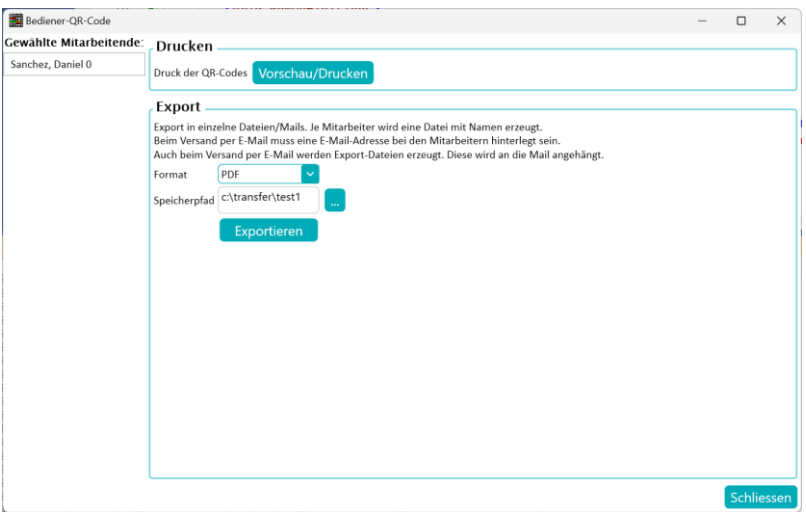

Für die ausgewählten Mitarbeitenden können Sie den QR-Code ausdrucken über die Schaltfläche "Vorschau/Drucken". Hier öffnet sich zunächst die Vorschau. Aus der Vorschau können Sie dann drucken oder aber auch exportieren. Bei diesem Export wird eine Gesamtdatei erzeugt.

Beim Export über die Schaltfläche "Exportieren" wird pro Mitarbeiter eine Datei mit dem Namen erzeugt. Dies können Sie in den Formaten "PDF", "XLS", "XLSX" und als "E-Mail". Bei "E-Mail" wird pro Mitarbeiter eine PDF-Datei erzeugt, als Anhang an eine E-Mail hinzugefügt und versendet. Die E-Mail-Adresse wird hier von der Personalinformation "Klages.App.SelfService-E-Mail" aus den Personaldaten genommen.

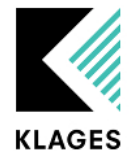

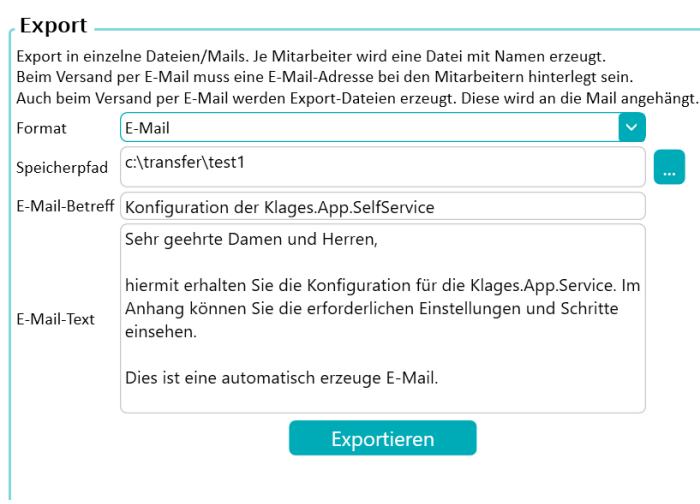

In der App erfolgt die Eingabe des Codes unterhalb des Passworts:

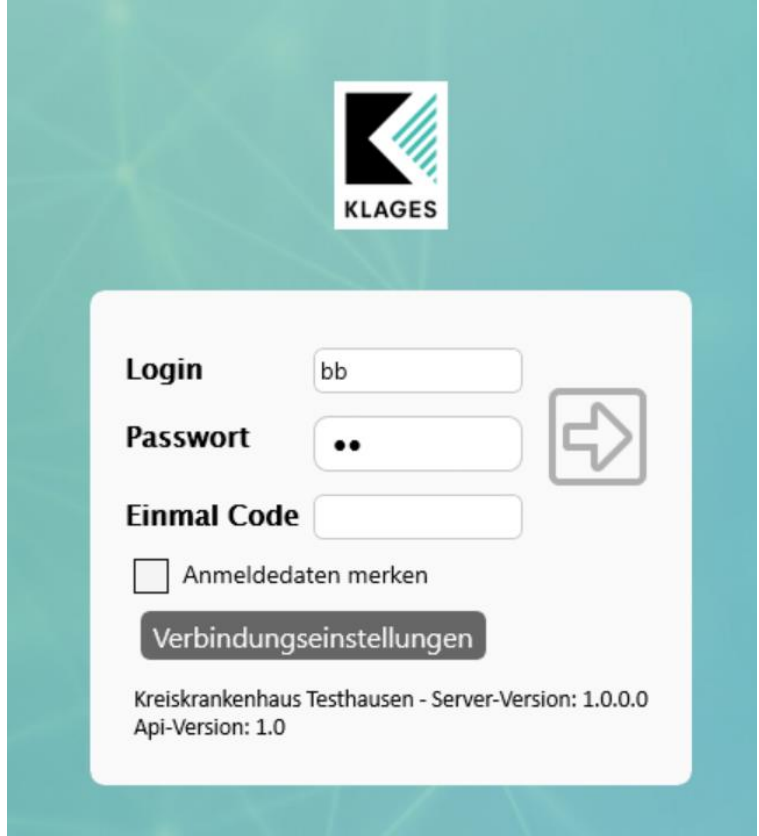

Wenn die zwei Faktor Authentifizierung auf immer oder kein Passwort gestellt ist, dann kann der Code direkt eingegeben werden. Bei den Einstellungen einmalig, wöchentlich oder monatlich erfolgt die Eingabe des Codes nach der Anmeldung. Das Feld wird dann eingeblendet und das Login kann dann durchgeführt werden.

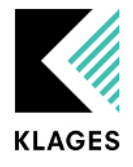

# Rechte für Personalinformation

Für den Zugriff auf die Personalinformation E-Mail für die Klages.App.SelfService zur Kontaktaufnahme wird das folgende Recht in Modul Klages User benötigt:

"Alle abteilungsabhängigen Rechte" - "Hauptmaske" - "Personalverwaltung" - "Personaldaten" - "Personalinformationen" - "Standardinformationen" - "E-Mail für die Klages.App.SelfService zur Kontaktaufnahme"

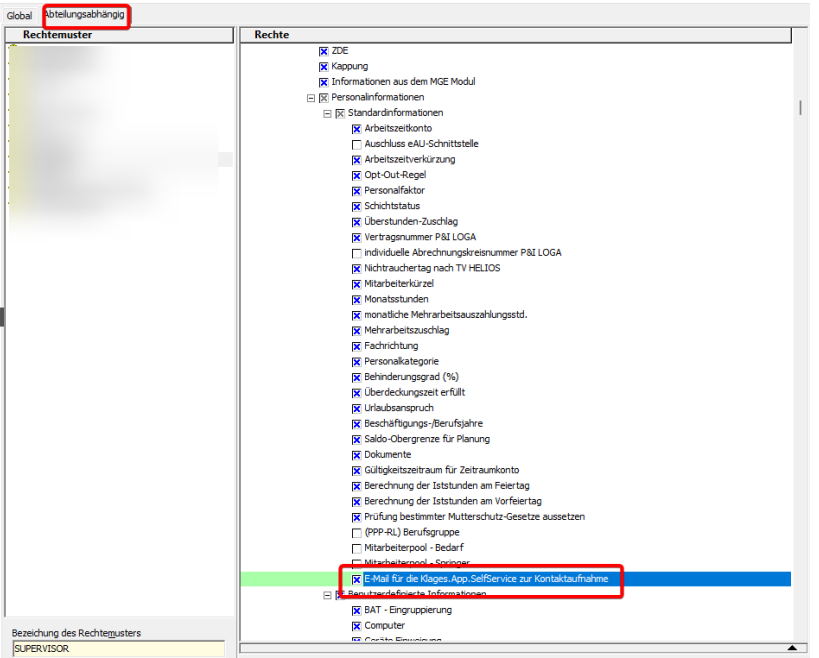